### **Family Message**

Family engagement is a key component to student success! One way that you can engage in your student's learning is through being a Canvas Observer for students in 3rd through 12th grades. You can now log in to Canvas using the email address listed in Skyward <u>without needing a pairing</u> <u>code</u>. With this access, you will be able to view assignments, course homepages, and other information.

To access your account the FIRST TIME follow the steps below: **DO NOT SELECT Parent of a Canvas User or Click to create an Account. You have an account.** 

#### Step 1:

On a computer,

- 1. Browse to edmonds15.instructure.com/lo gin/canvas
- 2. Select Forgot Password
- 3. Enter your **username**

The username is your full email address that is listed in Skyward.

(See directions below if you need to update the email address)

|                                    | Pare<br>Click         |                  |
|------------------------------------|-----------------------|------------------|
| Username                           |                       |                  |
| Password                           |                       |                  |
| Stav signed in<br>Forgot Password? | 2                     | Log In           |
| Help Privacy Policy                | Acceptable Use Policy | Facebook Twitter |

# On a mobile device (phone or tablet),

- 1. Download the **Canvas Parent App** from your App Store.
- 2. Open the App (see image to the right)
  - A. Select Find School
  - B. Type in **Edmonds** in the search bar
  - C. Select Edmonds School District

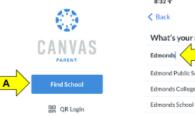

| 3:32 🕫                     |                 |      |  |  |
|----------------------------|-----------------|------|--|--|
| Back                       | $\odot$         | Next |  |  |
| /hat's your school's name? |                 |      |  |  |
| imonds <                   | в               | 0    |  |  |
| imond Publi                | ic Schools      |      |  |  |
| dmonds Coll                | 680             |      |  |  |
| dmonds Sch                 | ool District    | C    |  |  |
| ihn Edmond                 | son High School |      |  |  |

 $\nabla$ 

- 3. On the login page,
  - A. Select Forgot Password
  - B. Type in your username which is your full email address that is listed in Skyward.
  - C. Select Request Password

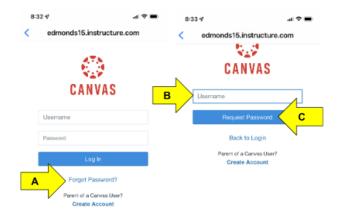

#### Step 2:

An email will be sent to you with directions on how to reset your password. Please allow a few minutes for this email to come through

#### Forgot Password Email

The forgot password email will be from Edmonds School District with the Canvas logo at the bottom. (See image on the right).

## Select Click here to set a new password.

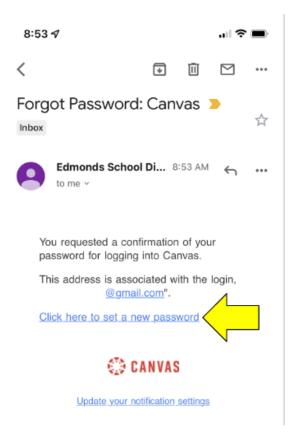

Once you have set the new password, you will return to the initial login screen and instead of selecting Forgot Password, you will login with your username (full email address) and the password that you just set.

If you are already set up as a Canvas Observer you should be able to continue to use your existing email address and password, but you can also utilize the Forgot Password instructions above if needed. Remember the username is the full email address that you used to create your account. If you need to update your email address in Skyward, you can find directions on the <u>District Website under Skyward Family Access</u>. Scroll down to the section titled "To Change Password or Email Address."

If you would like the Canvas Parent App to be translated to another language, browse to <u>edmonds15.instructure.com/login/canvas</u> and once logged in using the instructions above, and then follow the instructions below:

Click here for more details on setting Language Preferences.

If you need further assistance, please <u>click this link</u> to access a help form.

#### Additional Resource:

**Notification Settings** - <u>Directions for managing Canvas notifications</u>. It is an individual user setting. You can control the notifications that are delivered to your email from Canvas.